## **ISTRUZIONI PER L'INSERIMENTO DEL MANDATO SEDA DAL SITO INTERNET BANKING INTESA SANPAOLO**

Accedere al sito internet banking di ISP ed inserire la parola di ricerca "domiciliazioni"; una volta trovata la sezione cliccare su "NUOVA DOMICILIAZIONE", selezionando il numero del conto sul quale si intende domiciliare l'addebito del SEDA

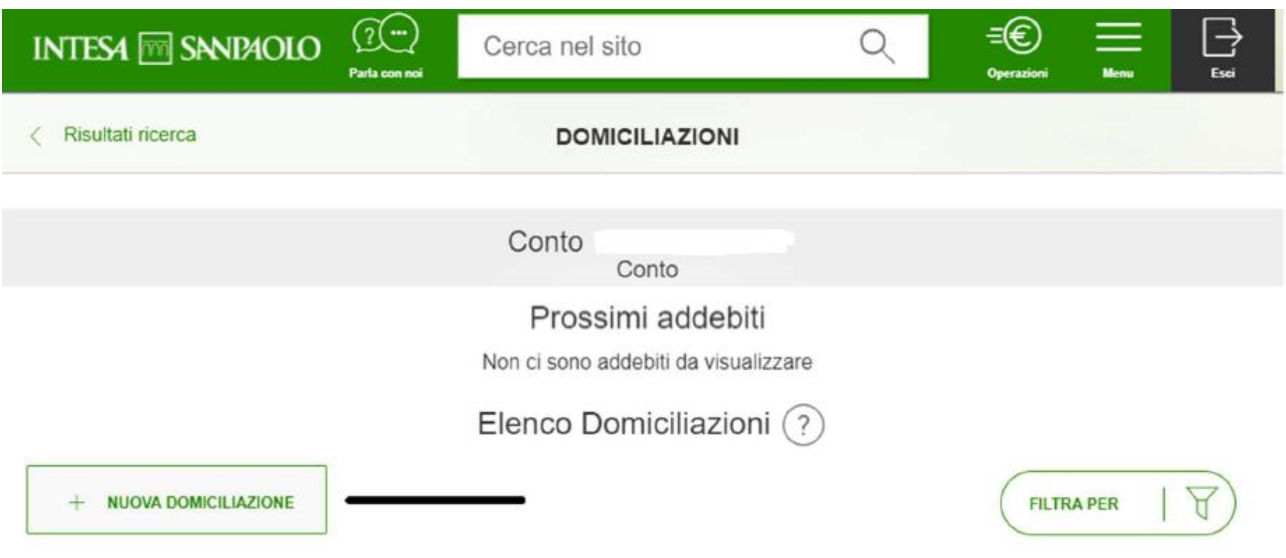

- 1. Inserire:
	- a. **codice beneficiario** cercare in "CERCA BENEFICIARIO": FONDO SANITARIO INTEGRATIVO DEL GRUPPO INTESA SANPAOLO
	- b. **codice mandato**, inserire il codice del beneficiario "A99J3", aggiungere il carattere 3 e il Codice Fiscale dell'iscritto al FSI (senza spazi intermedi)
	- **c. inserire la data**
	- **d. Tipologia pagamento: Ricorrente**
	- **e. Modalità sottoscrizione mandato: Digitale**

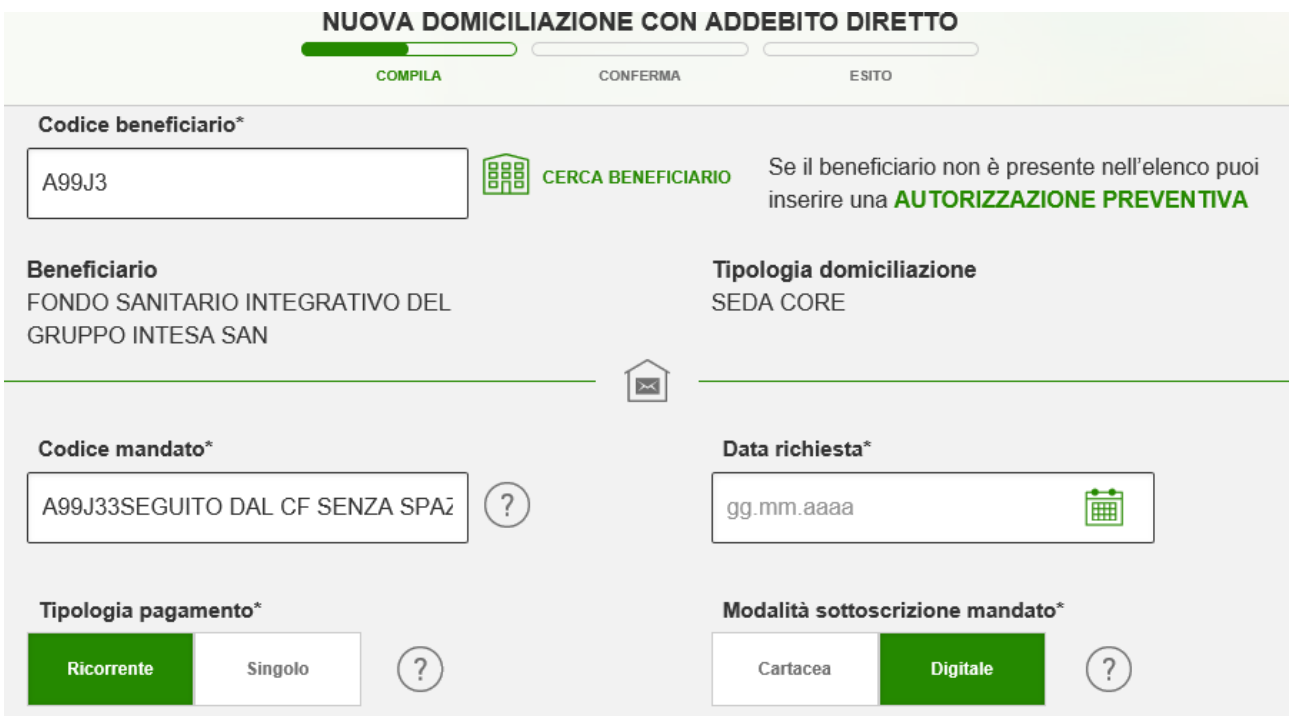

- 2. Inserire:
	- **a**. **Cognome e Nome dell'intestatario del conto corrente**
	- **b. Codice Fiscale dell'iscritto al FSI**
	- **c. Selezionare il numero del Conto di addebito**
	- **d.** Da ultimo **Confermare**

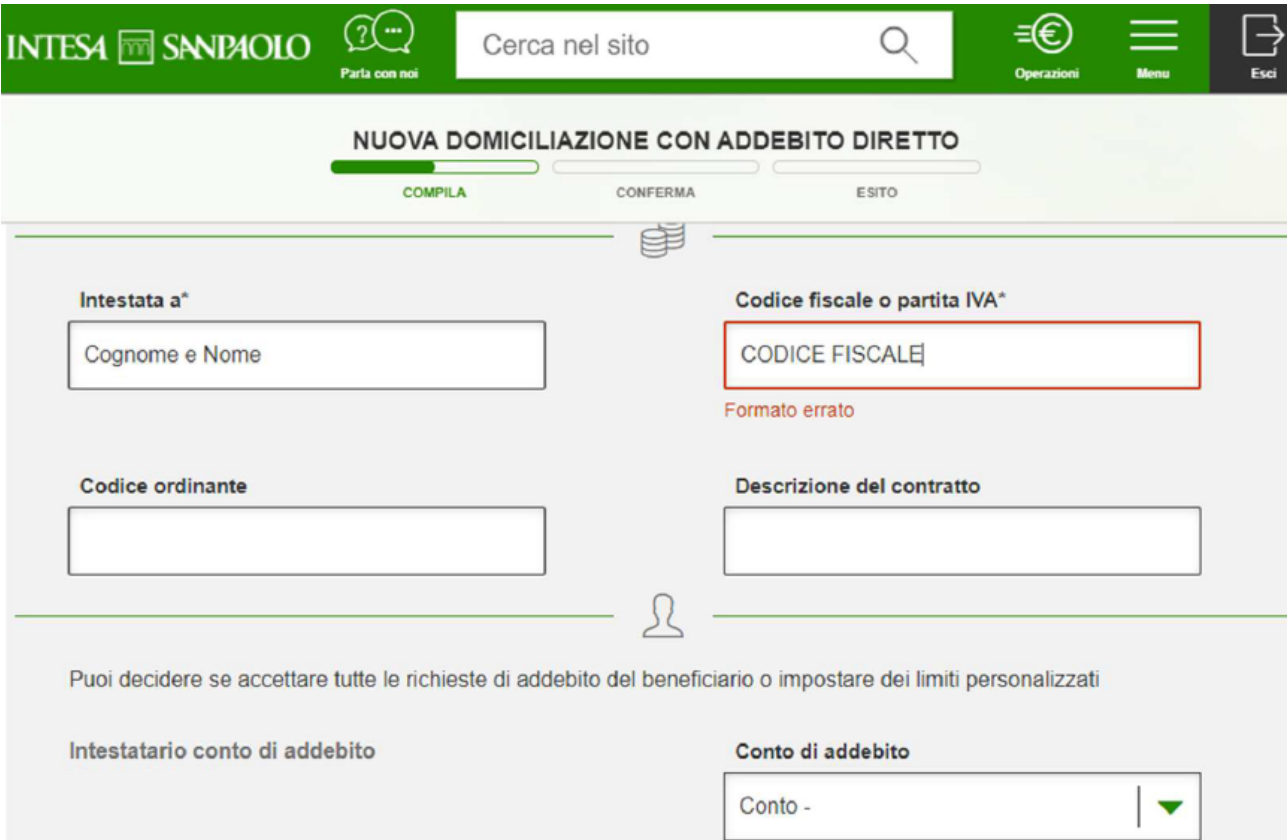

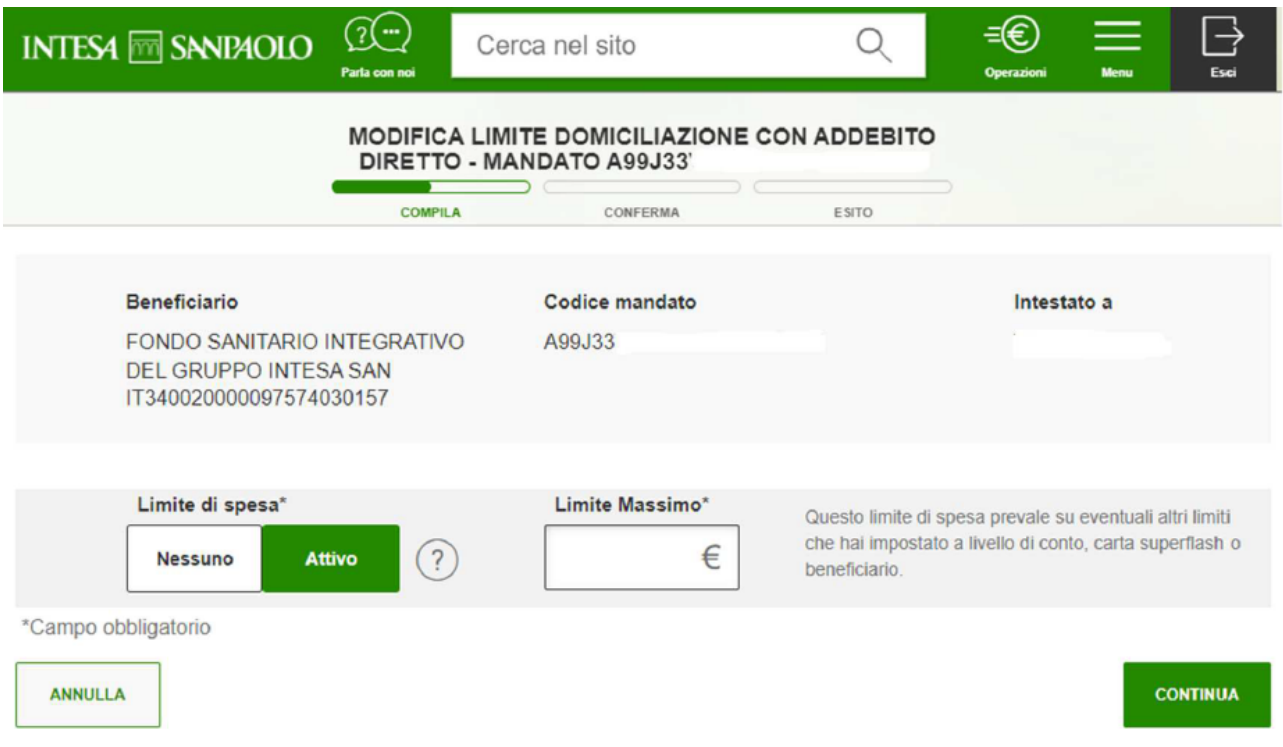

Accertarsi che l'operazione sia andata a buon fine verificando che nell'elenco delle domiciliazioni sia presente il nuovo mandato.